## **Re-grading Assessment Submissions**

## To re-grade test questions after students have made submissions, do the following:

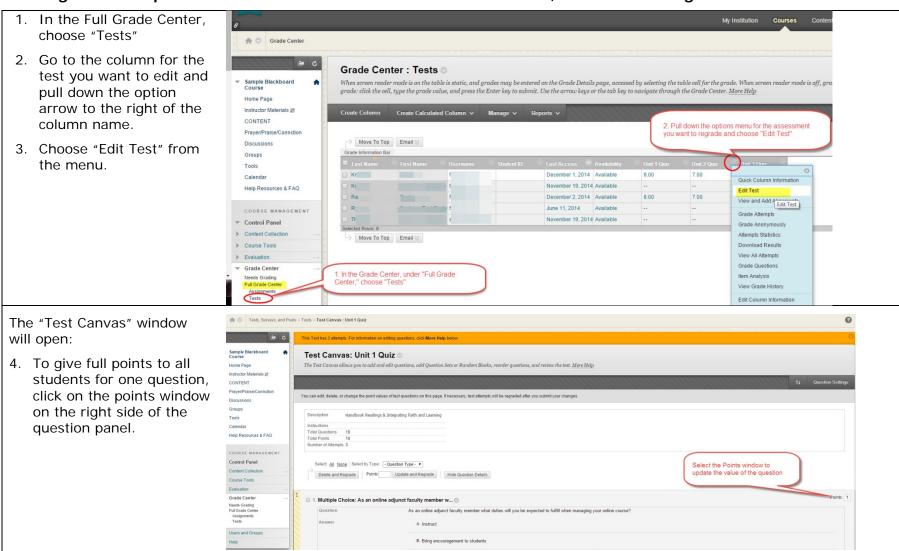

## **Re-grading Assessment Submissions**

The "Points" bar will open.

- 5. Click on the option to give "Full Credit"
- A pop-up box will warn you that this will affect all students' submissions; click on "OK"
- 7. The click on the "Submit and Re-grade" button.
- 8. When you reopen any student's submission for that test you will note that the point area now says
  - "X out of X points (Full credit)," even though the student's wrong answer is still noted.

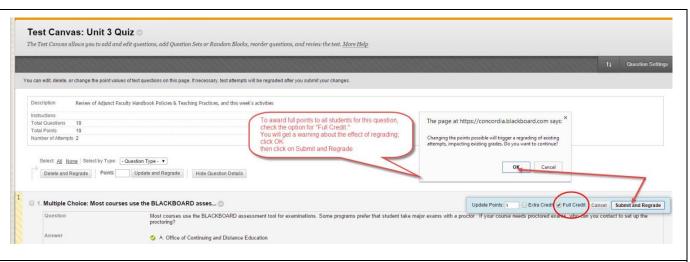

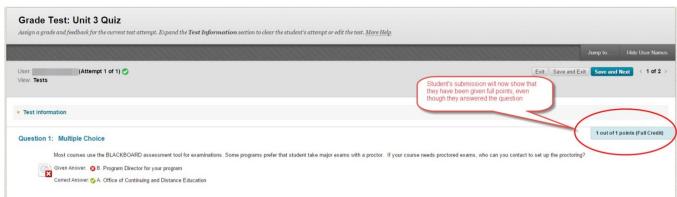

## **Re-grading Assessment Submissions**

If you want to change the number of points possible for a given question:

- 1. Follow steps 1, 2 & 3 above.
- 2. Then enter the new number of points, and

button.

- click on the "Submit and Regrade"
- 4. All students' submissions will be updated to the new number of points for this question and for the total possible points.

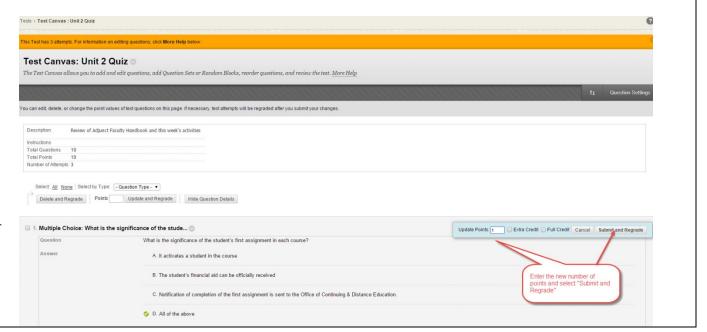